## **NEXCOM**

## **GPIO SDK Installation Guidance**

1. Unzip the file "NViS14xx GPIO Tool" and copy the "Driver\Nexcom" into "C:\Windows\System32\drivers"

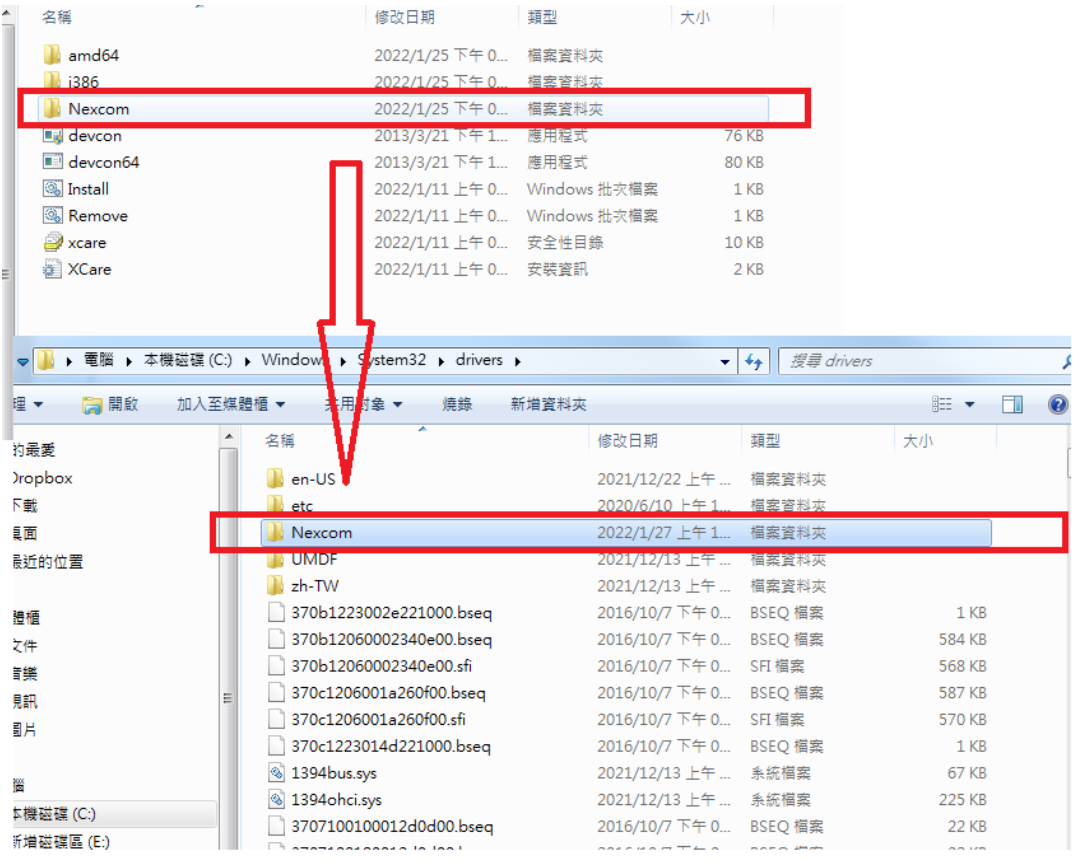

## **COM** NB

2. Execute the Command Prompt by "run as administrator" and run the "Driver\install.bat"

When the installation is successful, the screen will show "Drivers installed successfully"

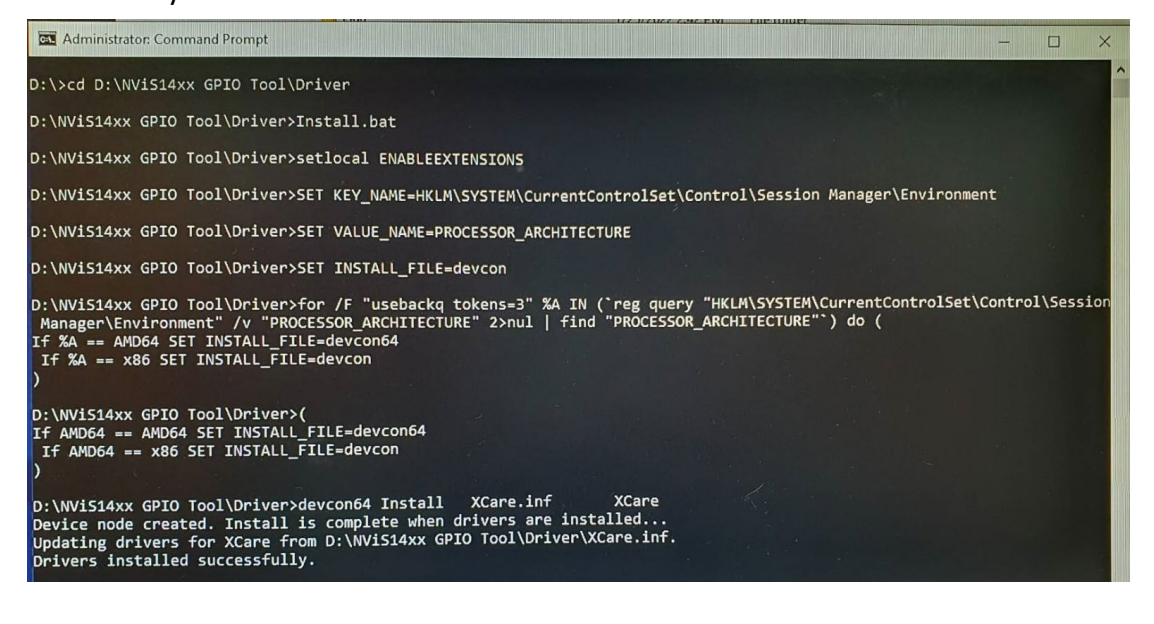

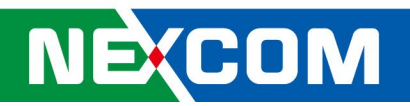

3. Check the device manager to see if the "Nexcom XCare Driver" enable.

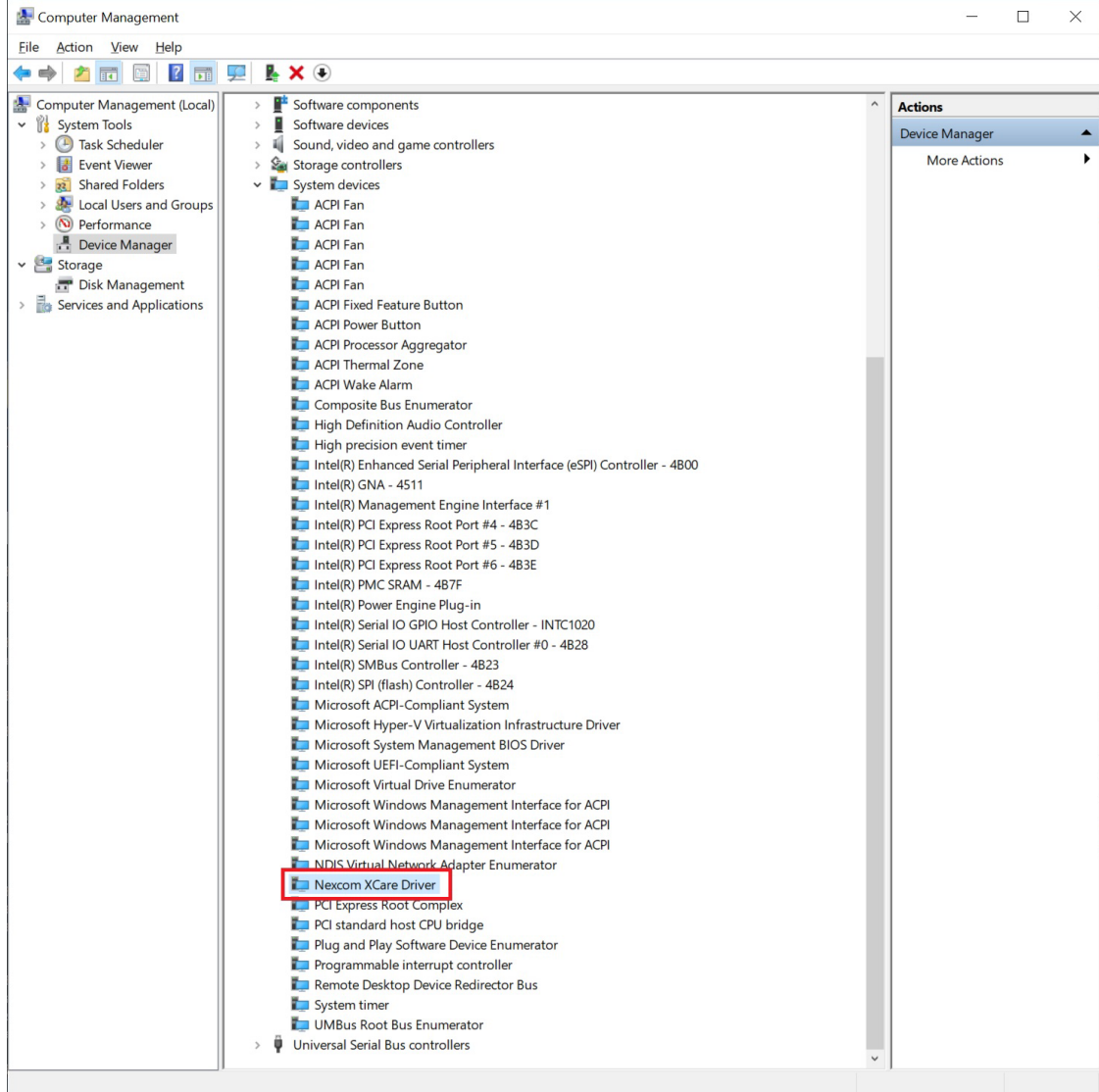